# **6. Creating extra pages**

# **Creating Content For Extra Pages**

This chapter will explain how to create and insert extra pages into the navigation bar, or header, of your store or alternatively attach them as specifications documents to your products.

The content for these extra pages will be stored in the database and displayed in the store in its text based form. In order to achieve a professional look on your web page it will be necessary to insert special formatting tags called HTML.

There are several ways of achieving this. Before we look at creating the pages themselves this initial discussion will focus on some of the more common methods of inserting HTML content into the pages.

#### **No Coding – Entering a Text Block**

To illustrate the difference that entering some simple HTML coding can make here is a block of text without any formatting tags:

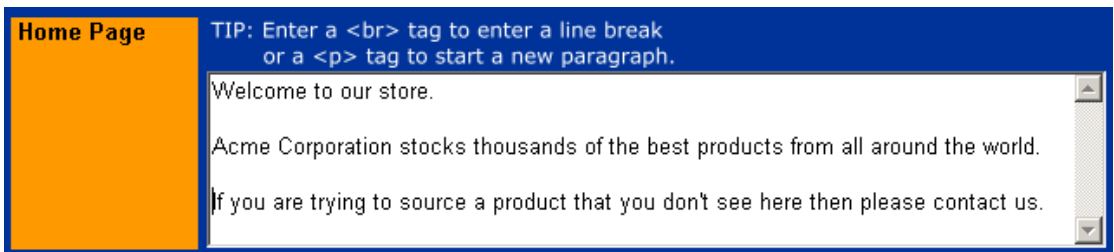

As the text above does not contain any formatting tags it would be displayed on your web page as single block of text:

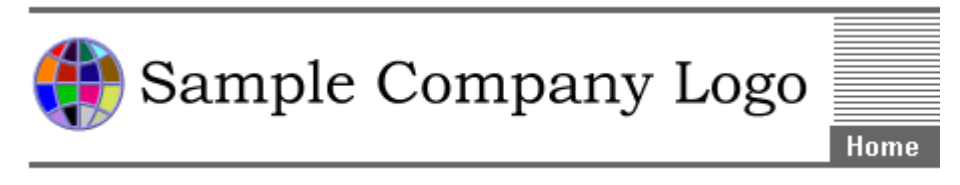

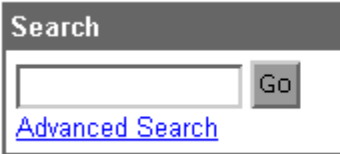

Welcome to our store. Acme Corporation. stocks thousands of the best products from all around the world. If you are trying to source a product that you don't see here then please contact us.

By entering some simple tags like this

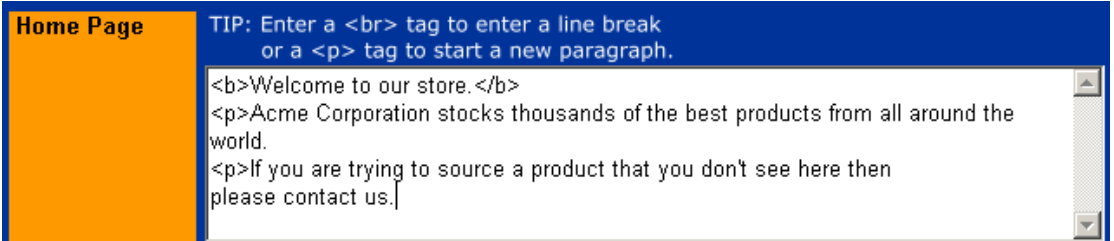

We can improve the formatting on the web page to this:

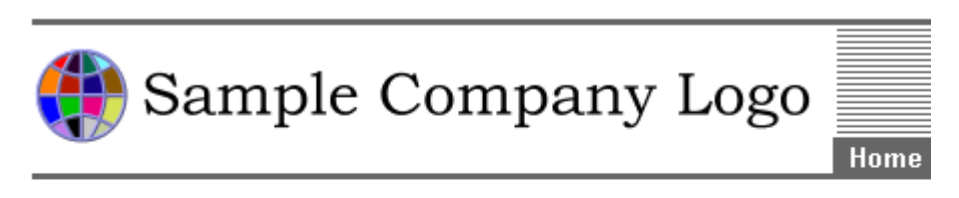

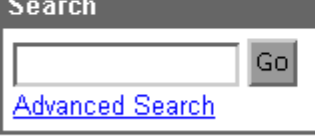

#### Welcome to our store.

Acme Corporation stocks thousands of the best products from all around the world.

If you are trying to source a product that you don't see here then please contact us.

**Browse** 

## **Coding Manually**

If you code manually, here are some of the most common tags you can use:

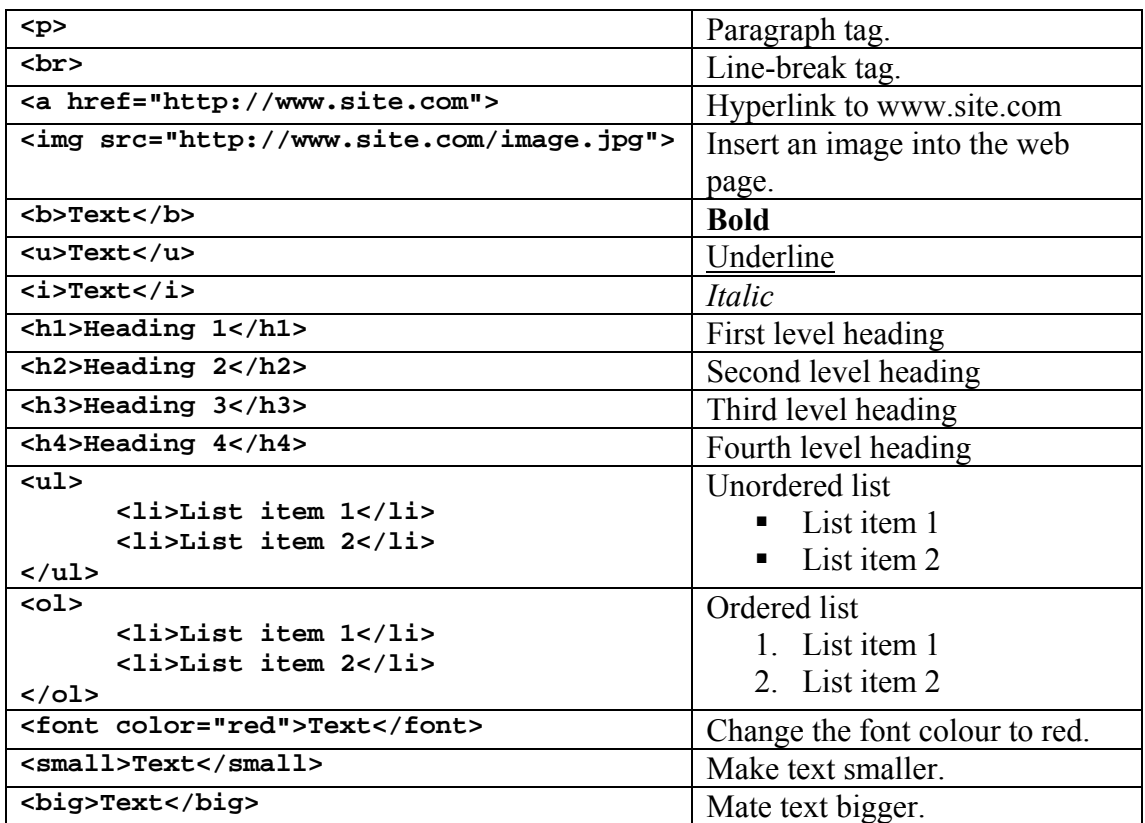

#### **WYSIWYG Coding**

For complex HTML formatting you may prefer to use a WYSIWYG HTML editor such as Microsoft FrontPage or Macromedia DreamWeaver. Simply copy and paste the code from the HTML editor into BBMS. Note that you should only copy the content between the  $\langle \text{body} \rangle$  and  $\langle \text{body} \rangle$  tags. Do not copy the anything outside or including the "body" tags.

The screen shot below illustrates the same content entered into FrontPage:

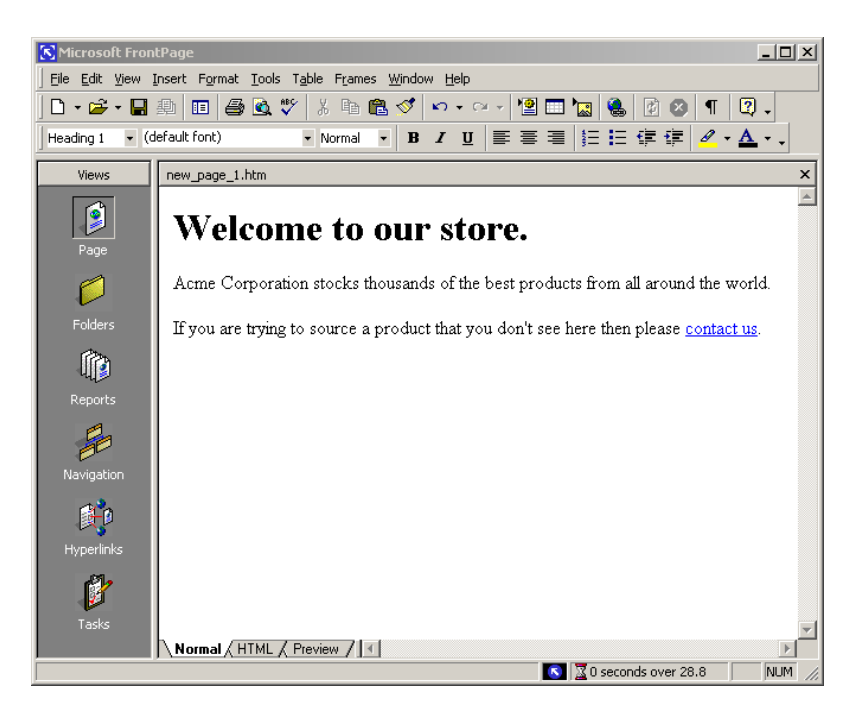

After you have written your content in FrontPage you should then select the "HTML" tab at the bottom of the screen. Cut and paste the HTML between the "body" tags as illustrated below by "<br/>body>" and "</body>".

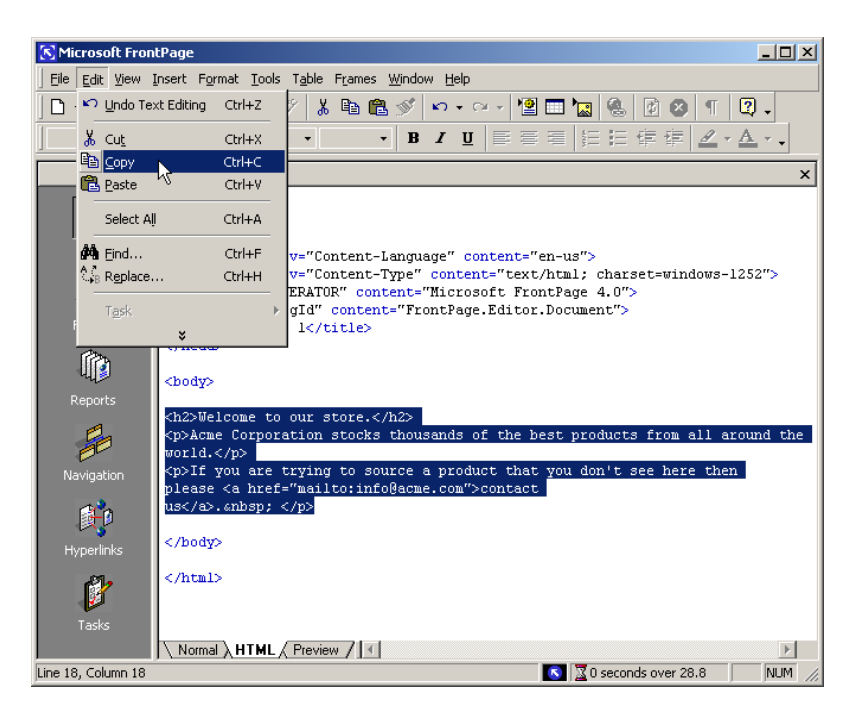

Paste the content from FrontPage into the text field in BBMS:

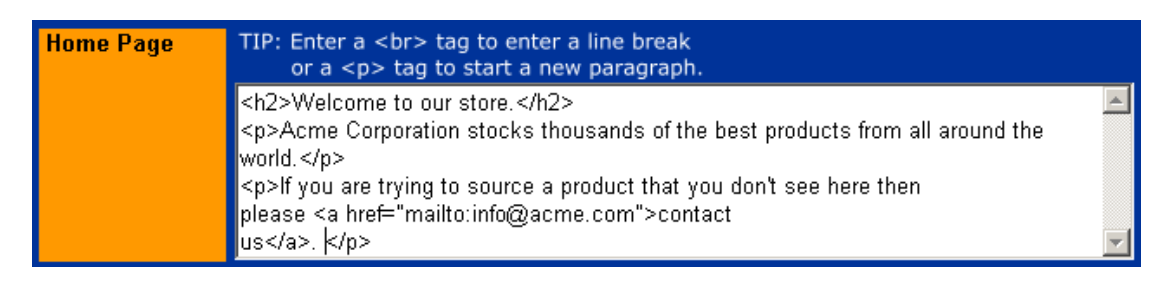

This content would be displayed like this on your web page:

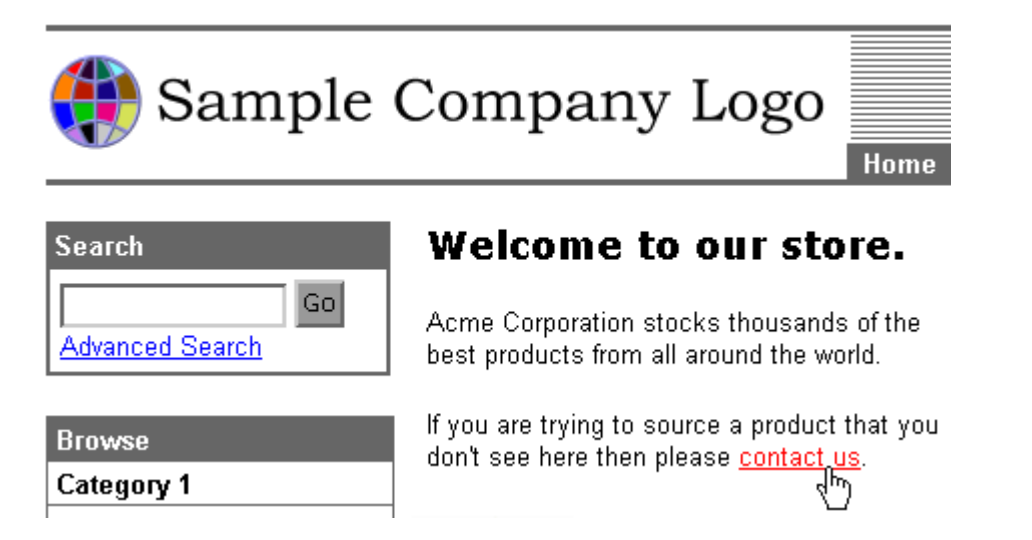

#### **Inserting Extra Pages Into the Store Navigation**

Select Content | Store Navigation

This section allows you to add links to your store. Links appear in the header.

There are two types of links:

- Links to pages with database driven content: This option allows you to create a new page, the content of which is stored in the database.
- Links to a page within the store: Use this option if you would like to link to an existing html page.

As you can see, a few default links have already been set up, such as links to the home page, view cart page, about us page, etc. A default header could look something like this:

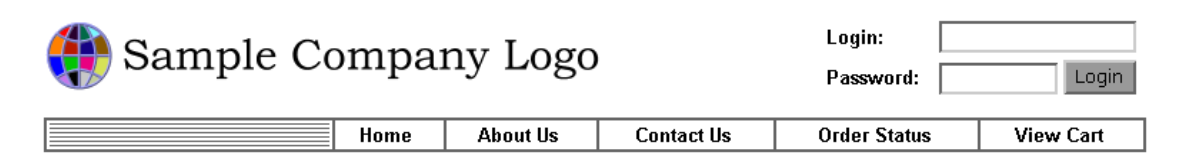

To add an extra page to this navigation select Content | Store Navigation in BBMS:

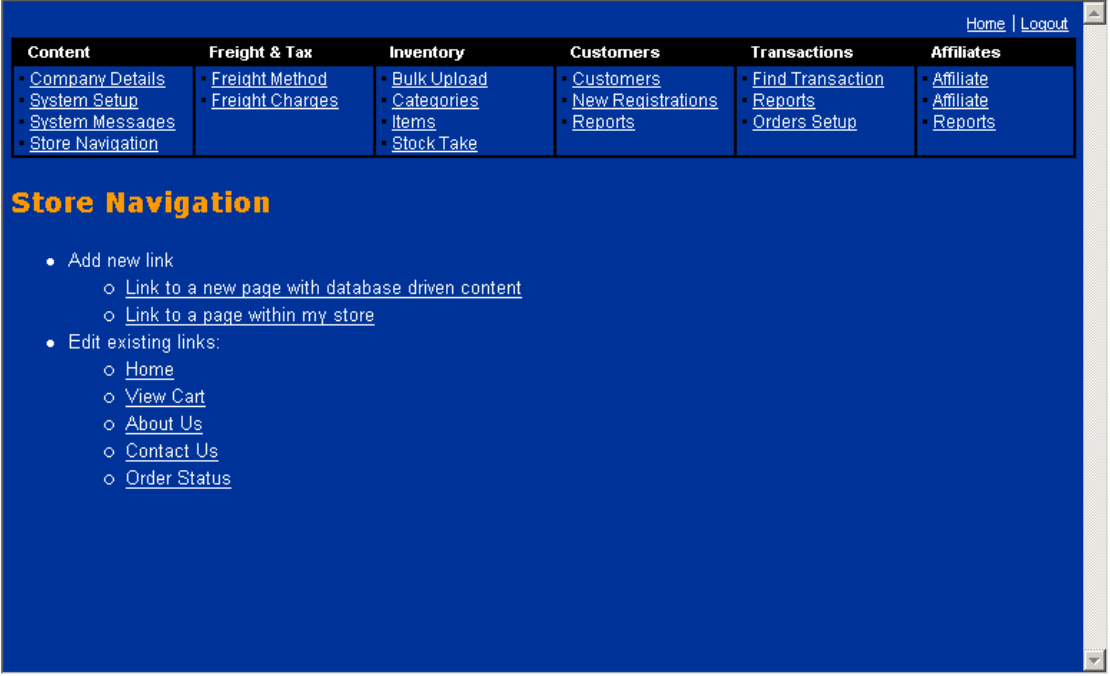

#### **Adding an Extra Page**

To add a new page, click on 'Link to a new page with database driven content'. You will see the screen below:

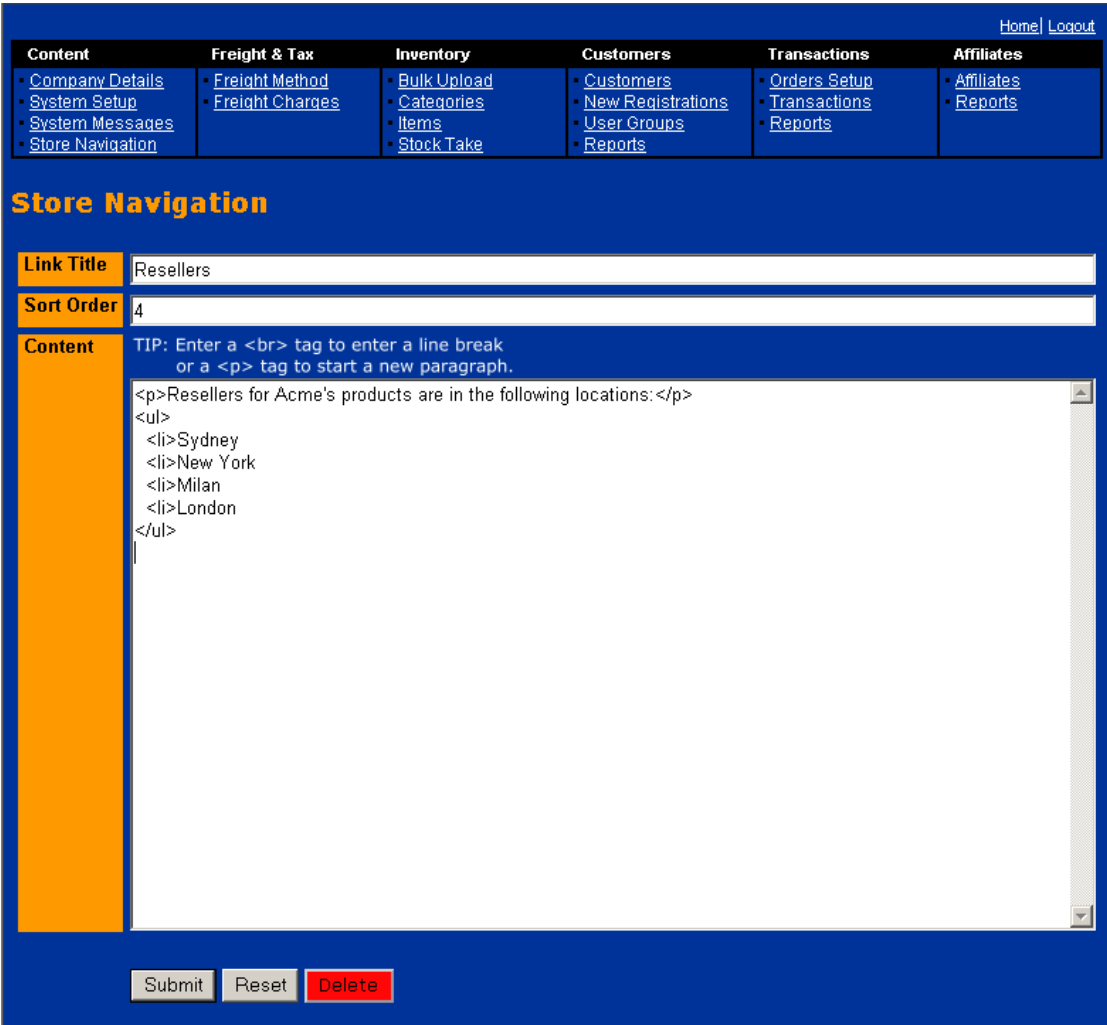

Enter a link title. This will appear in the store navigation as well as on the newly created page itself. For example, you may call the page 'Resellers'.

The sort order field is used to determine the order in which links appear in the store. Links with low sort order values appear before links with high values. For example, if the sort order of the home page link is 0 and the sort order value of the view cart page is 1, then the homepage link will appear before the view cart page link. If the sort order values of the two pages were the same, the links would be sorted alphabetically. For example, enter 99 to make the page appear last in the list of links.

The content field stores the content of the page. Again, you can enter plain text or HTML code.

When you have filled out all fields, click on 'Submit' to save the page.

After you have the link, logout out of BBMS and you will see the new page you have created displayed in your store header:

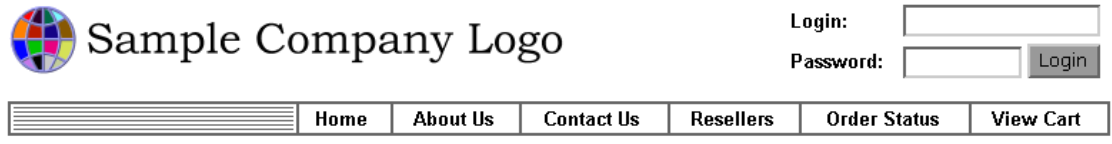

Select the link in the header and the new page content is displayed together with any formatting tags you inserted into the content field within BBMS (in this case the bullet points):

### **Resellers**

Resellers for Acme's products are in the following locations:

**Advanced Search** 

 $\mathsf{Go}$ 

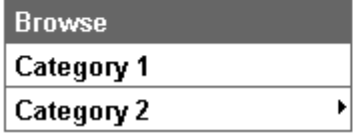

**Search** 

- $\bullet$  Sydney
- New York
- Milan
- London

#### **Adding a Link to an Existing Page**

To add a link to an existing page, click on 'Link to a page within my store' in the main store navigation screen.

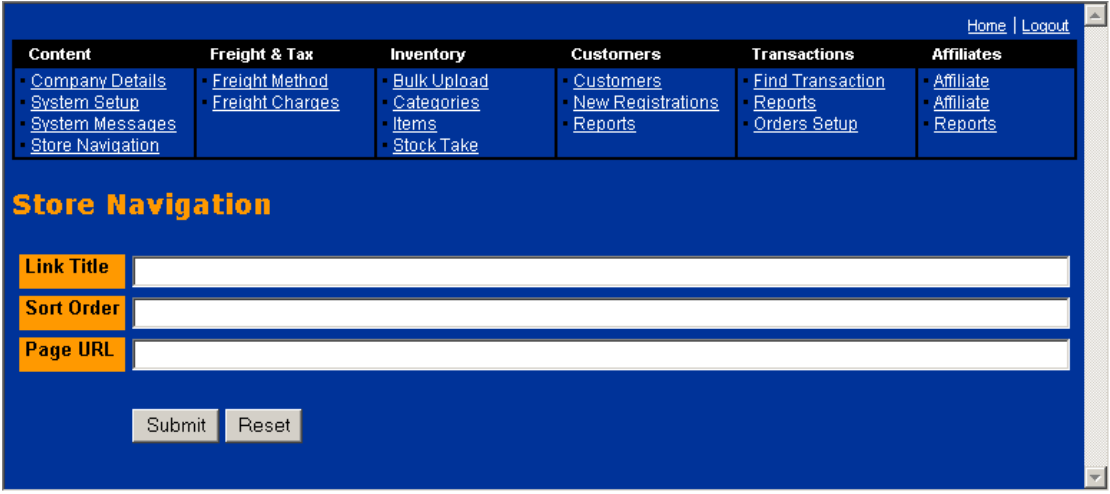

Again, you can enter a link title. This will in the store navigation. For example, if you would like to create a link to the shopping basket page, enter 'View Basket'.

Specify a sort order value.

Enter the name of the file to which you would like to create a link. For example, you may have created a page called "resellers.html" in which case you would enter "resellers.html" in the Page URL field.

Note in order for the page to be found the file itself must exist within your store. In the example above you should copy the file "resellers.html" to the directories:

\iNETstore 2003\public-html\catalogue\storeName\public\ and \iNETstore 2003\public-html\catalogue\storeName\grp1\

This will make the page visible to users that belong to either the Public user group or the Grp1 user group.

When finished, press 'Submit' to save your changes.

#### **Inserting Extra Item Pages**

In some cases it may not be appropriate to display all of the information about a product on the detailed product page. In these cases Extra Item Pages enable you to create dedicated pages that will be attached to a specific product. Ideal for a product specifications document or for those circumstances where there is just too much information about a product to display on a single page.

An Extra Item Page will be displayed as a hyperlink on the detailed product page:

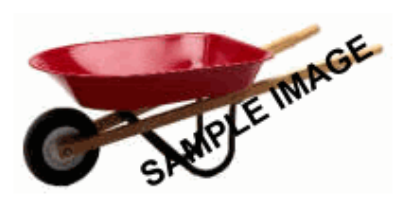

#### Sample item 3

This is the long description of an item. Long descriptions appear on the detailed product page.

> - Product Specifications

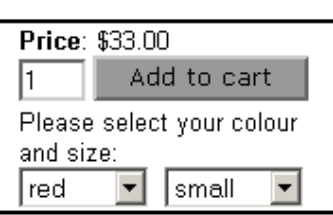

To create an Extra Item Page click Inventory | Items | Extra Item Pages

To create a new page select "New page with database driven content" or if your page already exists select "Existing page within more store". Complete the fields as you would to create an extra page within store navigation (see instructions above).

Once created the page (or the link to an existing page) will be stored within the database. However, the page is as yet unassigned to an item. To assign the page select Inventory | Items | Extra Item Pages and then select the unassigned page. You will be prompted to search for the item to which the page will be assigned.

So long as the item is enabled to appear within your store, the Extra Item Page will be immediately available within the store.